## Acentra HEALTH

## **Summary**

Requesting an Authorization Revision will need to be made by using the action function. The instructions below describe how to start the process of Requesting an Authorization Revision from within the case.

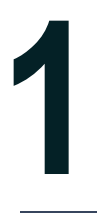

## **Search for Case ID**

Enter the **Case ID** into the Search Bar. Press enter or click anywhere outside of the box to be navigated to the case.

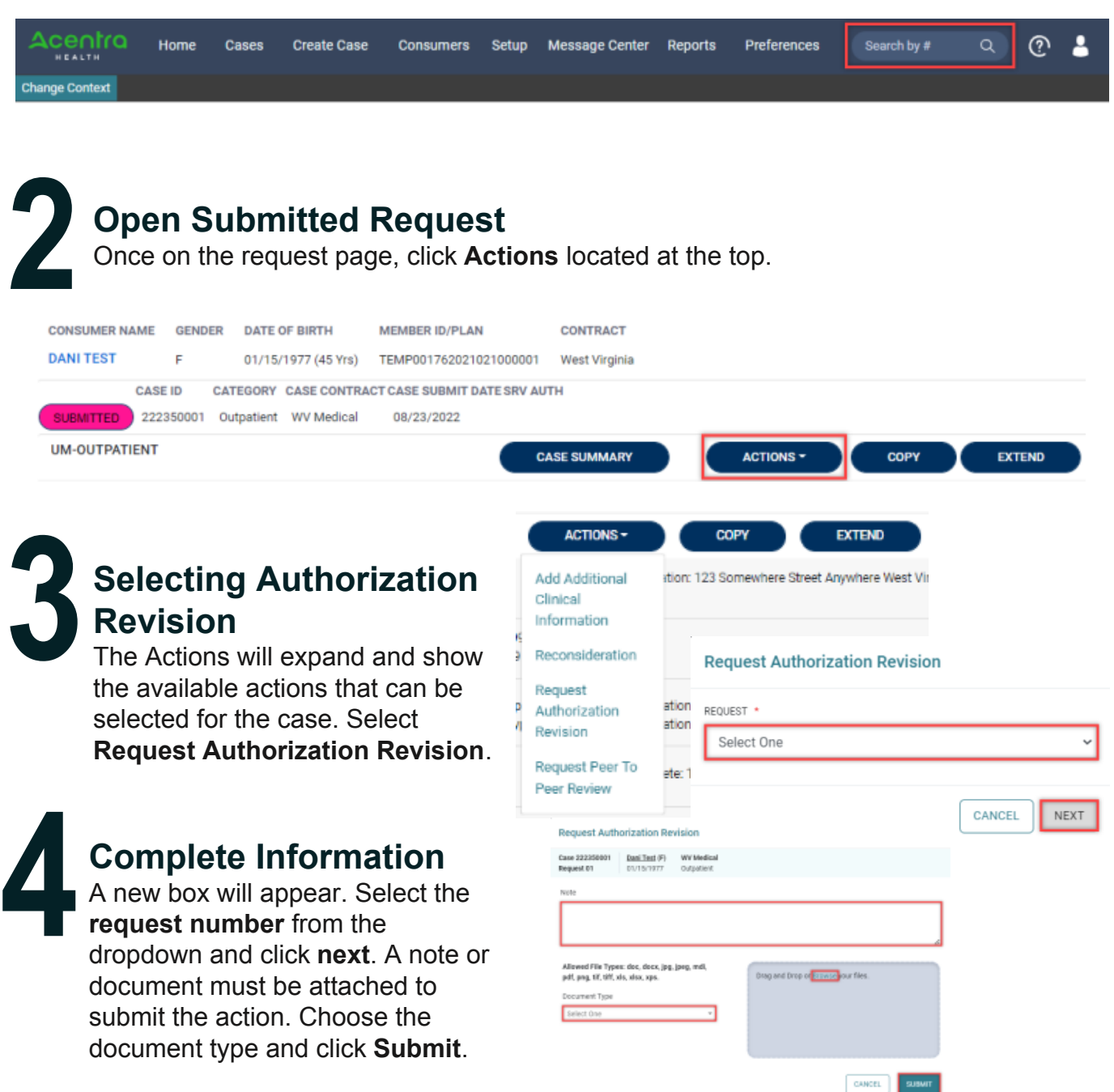